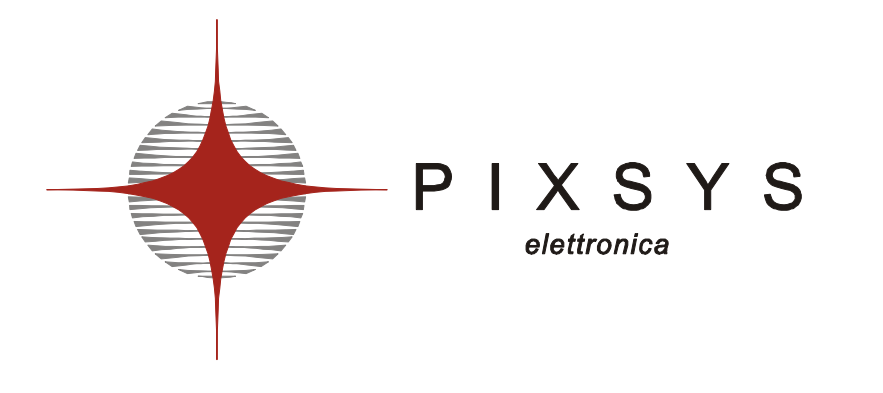

## **PANNELLO OPERATORE TOUCH SCREEN**

**TD430** 

**Manuale operatore**

## **SOMMARIO**

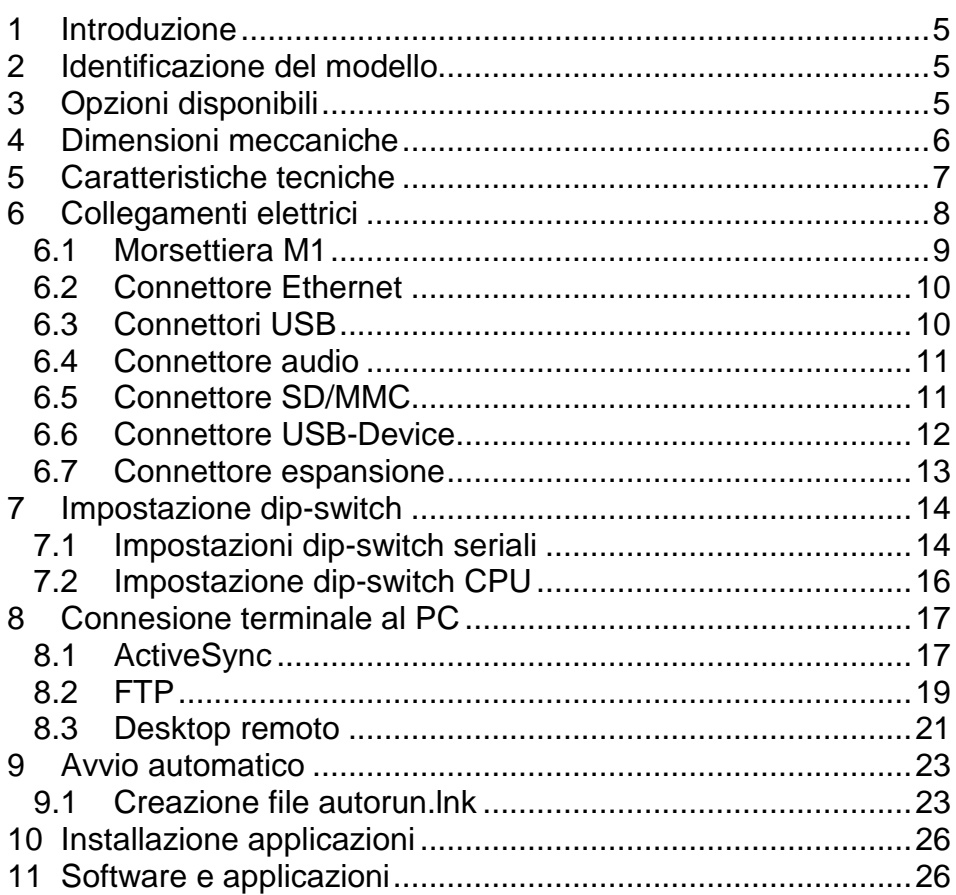

#### **1 Introduzione**

Grazie per aver scelto uno strumento Pixsys.

Il modello TD430 è un terminale grafico touch screen con microprocessore, basato sul sistema operativo Windows CE, per la supervisione ed il controllo di impianti dove è necessario l'intervento dell'operatore (HMI).

La protezione del frontale è IP54, del contenitore IP30.

## **2 Identificazione del modello**

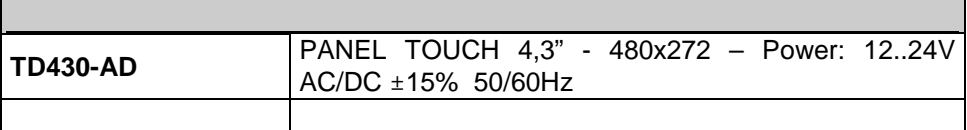

## **3 Opzioni disponibili**

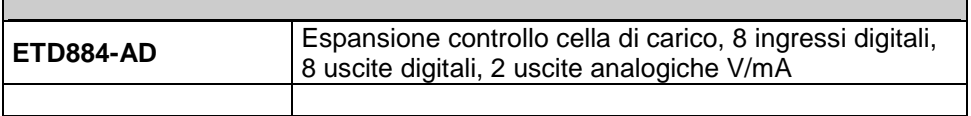

## **4 Dimensioni meccaniche ed installazione**

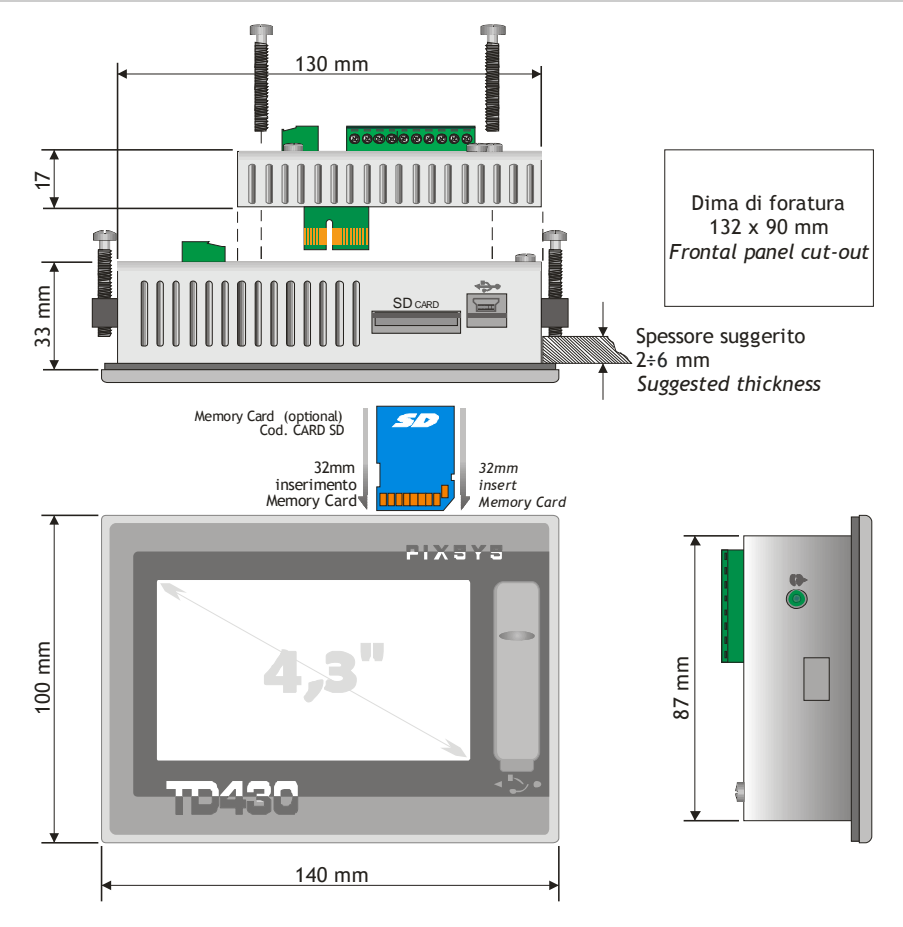

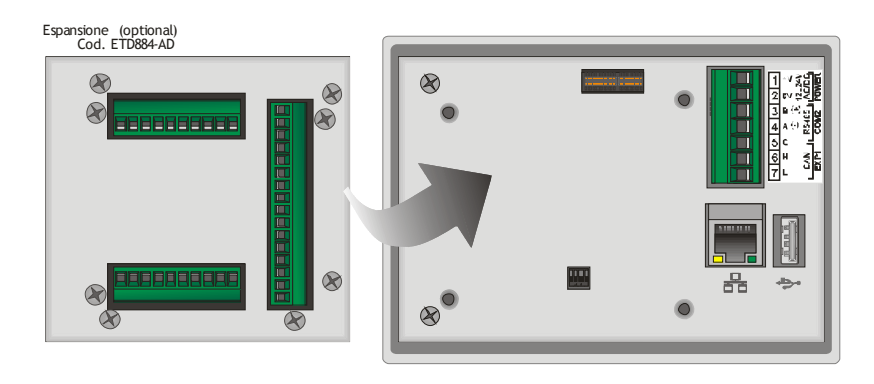

## **5 Caratteristiche**

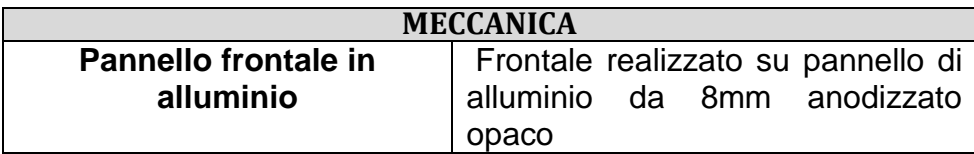

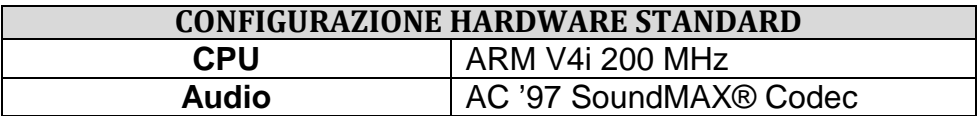

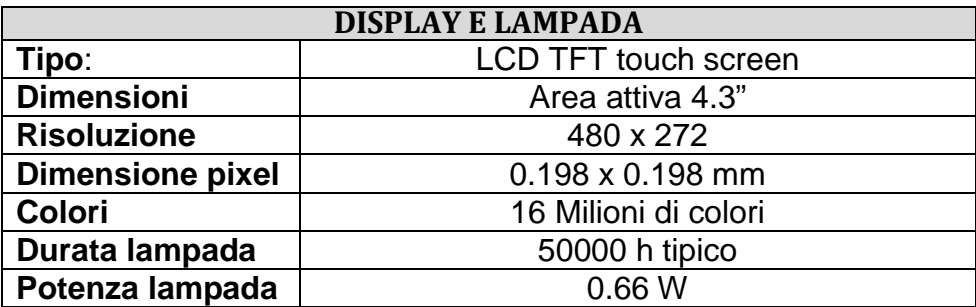

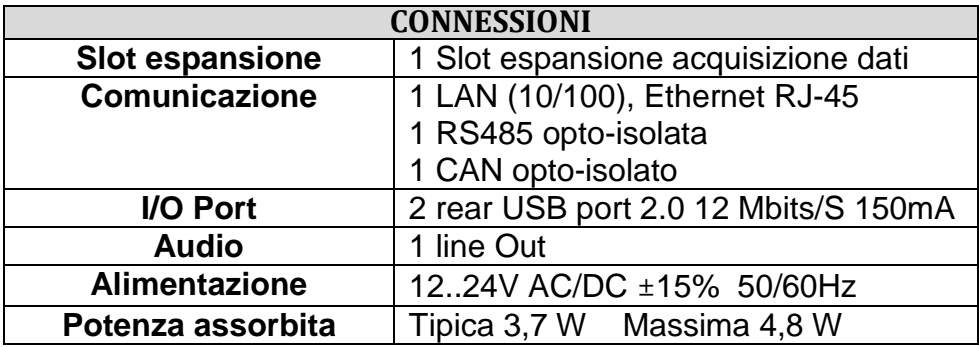

## **6 Collegamenti elettrici**

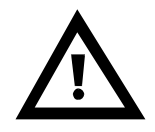

Benché questo strumento sia stato progettato per resistere ai più gravosi disturbi presenti in ambienti industriali è buona norma seguire la seguenti precauzioni:

- Distinguere la linea di alimentazioni da quelle di potenza.
- Evitare la vicinanza di gruppi di tele ruttori, contattori elettromagnetici, motori di grossa potenza.
- Evitare la vicinanza di gruppi di potenza in particolare se a controllo di fase.

#### Vista connettori TD430-AD:

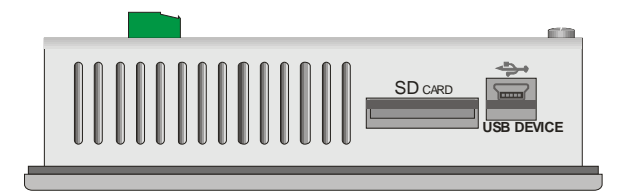

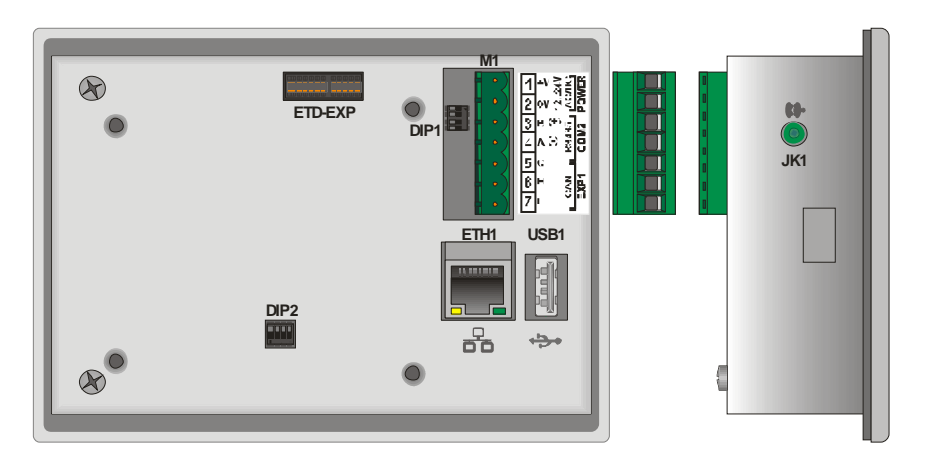

#### **6.1 Collegamenti morsettiera M1**

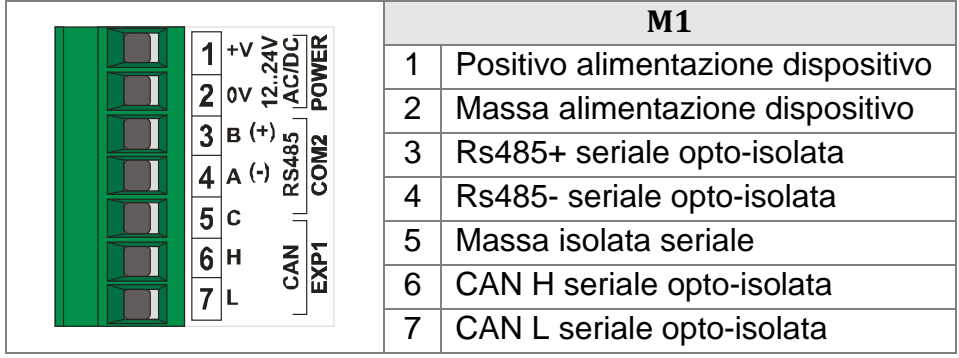

#### **6.2 Collegamento Ethernet**

Connettore RJ45.

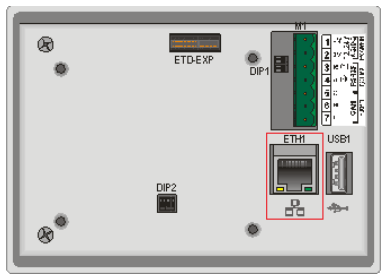

Connettore per la connessione ethernet 10/100 Base-T presente nel retro del terminale, sotto la morsettiera di alimentazione.

Permette di connettere il dispositivo alla rete locale.

Il led verde indica che è presente il "link" ovvero il dispositivo è collegato alla rete.

Il led giallo indica l'attività sulla linea, ossia la trasmissione e la ricezione dei dati.

#### **6.3 Collegamenti USB**

Sono presenti 2 connettori USB 2.0 nel dispositivo. USB1 presente sul retro del dispositivo:

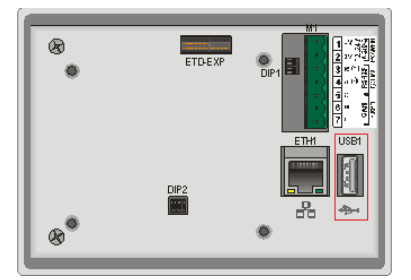

USB2 presente sul frontale del dispositivo:

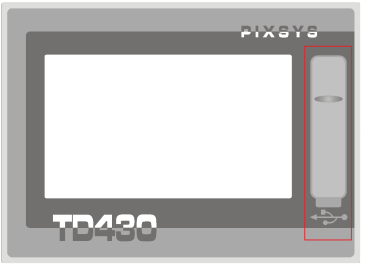

10

Il primo connettore è situato nel retro del dispositivo, in prossimità del connettore RJ45 per l'ethernet.

Il secondo è accessibile dal frontale del touch-screen, il quale è protetto da un tappo in gomma siliconica.

La presenza del connettore sul frontale permette la connettività di periferiche plug & play anche con il terminale montato su pannello. Al terminale è possibile collegare periferiche USB come tastiere, mouse, convertitori seriali, lettori di codici a barre etc.

La corrente massima erogabile sul connettore USB è di 150mA.

Nel caso venga inserita una pendrive il sistema operativo assegna il nome di "Harddisk" alla prima pendrive inserita e di "Harddisk2" alla seconda pendrive inserita.

#### **6.4 Connettore audio**

Jack audio 3.5mm

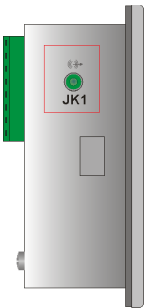

Sul lato destro del dispositivo è presente un uscita audio stereo non amplificata su connettore standard da 3.5mm.

#### **6.5 Connettore SD/MMC**

Lettore SD/MMC tipo push-pull

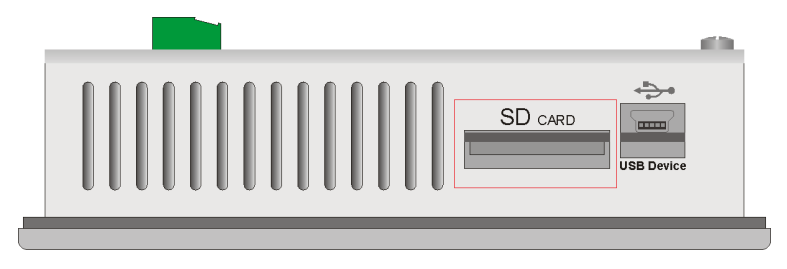

Il connettore è presente sul lato superiore del dispositivo in prossimità della connettore mini-usb.

Il connettore è di tipo "push-pull", pertanto inserire la memory card fino a sentire un piccolo "click" e rilasciare (vedi figura).

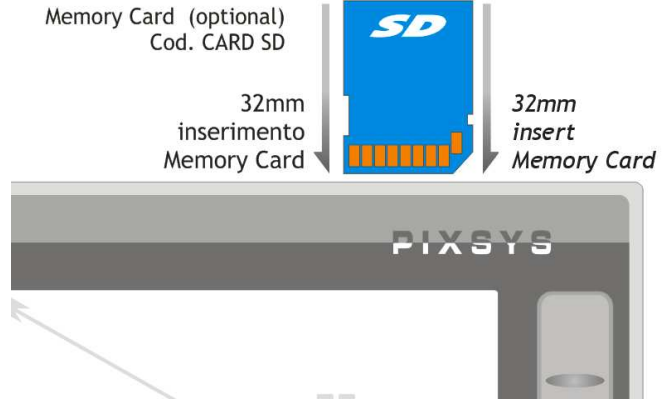

Per estrarre la memory card premere la stessa fino a sentire il "click" e in seguito estrarre la memory card.

Il dispositivo è in grado di supportare le memorie in formato SD e MMC fino a 2GB, non supporta le SD-card HC.

Il sistema operativo assegna alla memoria il nome di "StorageCard".

#### **6.6 Connettore USB-Device**

Connettore mini-USB type B

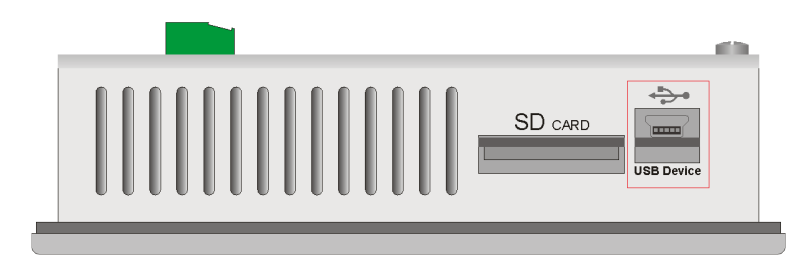

Questo connettore presente sul lato superiore del dispositivo, in prossimità del slot SD/MMC, ha la sola funzione di collegare il device a un qualsiasi PC munito di sistema operativo Windows.

#### **6.7 Connettore ETD-EXP**

Connettore per espansioni acquisizione dati

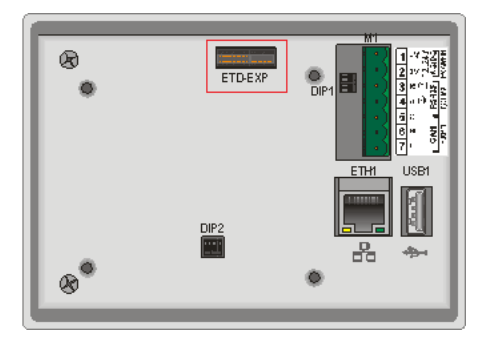

Il connettore "ETD-EXP" permette di collegare in qualsiasi momento e con estrema rapidità, espansioni di acquisizione dati di tipo proprietario.

Per connettere un'espansione è sufficiente:

spegnere il dispositivo, togliendo anche l'alimentazione, inserire l'espansione nell'apposito connettore, fissare le quattro viti di fissaggio fornite con l'espansione, alimentare ed accendere il dispositivo.

Esempio di connessione ETD884-AD:

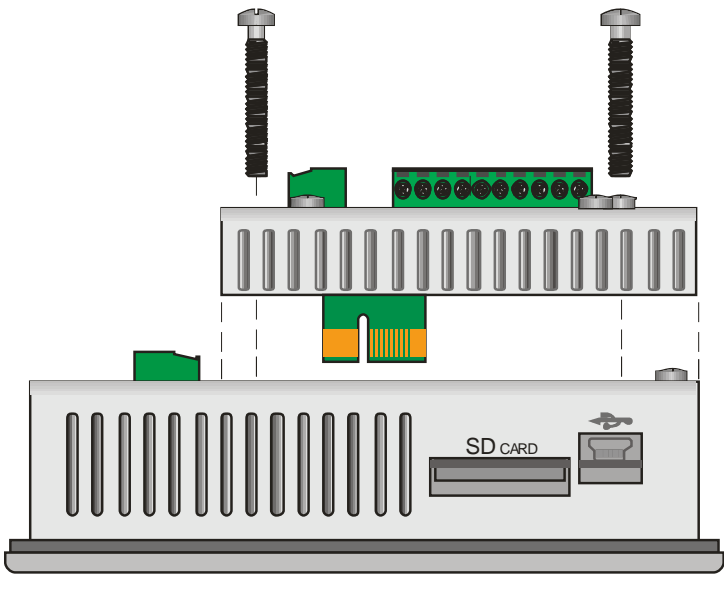

## **7 Impostazione dip-switch**

Il TD430-AD è provvisto di alcuni dip-switch interni (accessibili dall'esterno tramite fori sul contenitore) che permettono all'utente di configurare il dispositivo al meglio delle proprie esigenze.

#### **N.B.: Tutte le operazioni di configurazione dell'hardware, devono essere effettuate con il dispositivo spento!**

#### **7.1 Impostazione dip-switch seriali**

Il primo dip-switch che andremo ad analizzare, serve per configurare l'hardware delle linee di comunicazione seriale. Il dip-switch in questione denominato "DIP1" si trova sotto la

morsettiera di alimentazione "M1", pertanto per configurare il dip è necessario togliere la morsettiera ad incastro, al fine di agevolare le operazioni di settaggio.

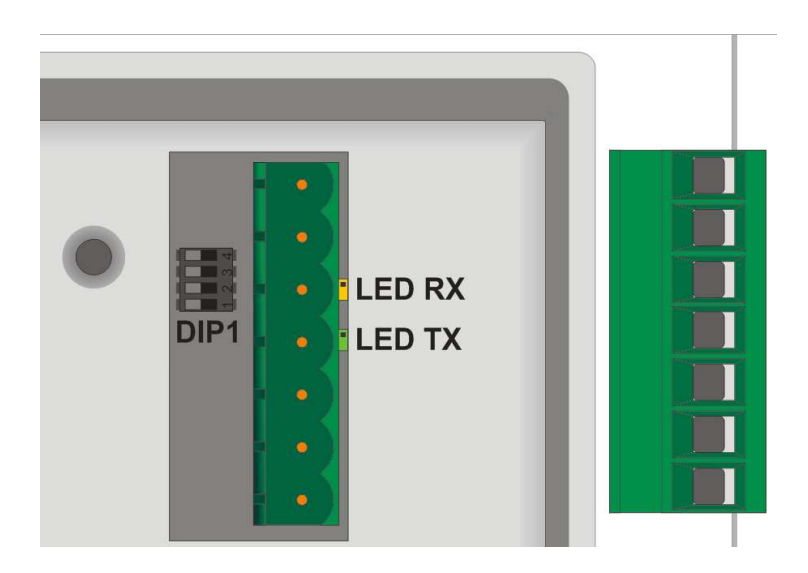

Nella seguente tabella sono riportati i possibili settaggi del dipswitch:

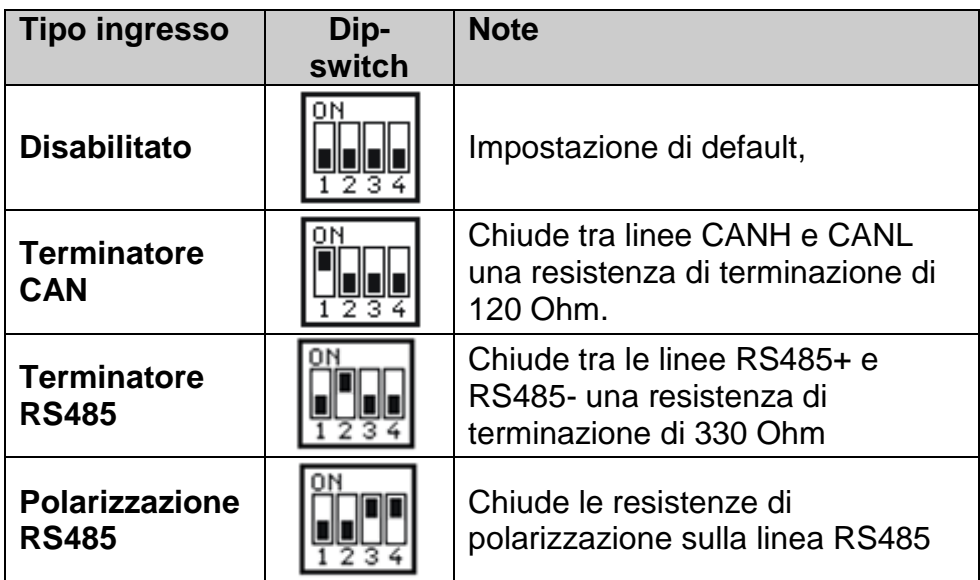

Nel caso il dispositivo sia utilizzato con seriale RS485 con funzione di Master, andranno impostati i dip-switch come "Polarizzazione RS485".

Al contrario, se il dispositivo è utilizzato con seriale RS485 con funzione di Slave, andranno impostati i dip-switch come "Terminatore RS485".

In prossimità della morsettiera "M1" sono presenti due led di colore giallo e verde.

Il led di colore giallo indica la ricezione di dati sulla seriale RS485. Il led di colore verde indica la trasmissione di dati sulla seriale RS485, il led in questo caso si accende solo se vengono alzati (posizione di ON) i dip 3 e 4 del "DIP1", polarizzando di conseguenza la linea RS485.

#### **7.2 Impostazione dip-switch CPU**

Il secondo dip-switch presente sul dispositivo si trova nella parte posteriore bassa.

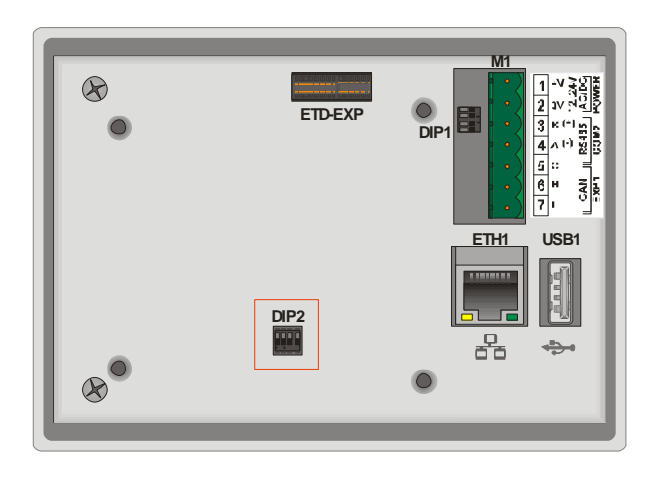

Questo dip-switch permette di abilitare/disabilitare la protezione in scrittura della memoria flash del dispositivo.

Bloccando la scrittura della memoria flash, non sarà possibile creare/salvare nuovi file.

Nella seguente tabella sono riportate le possibili configurazioni:

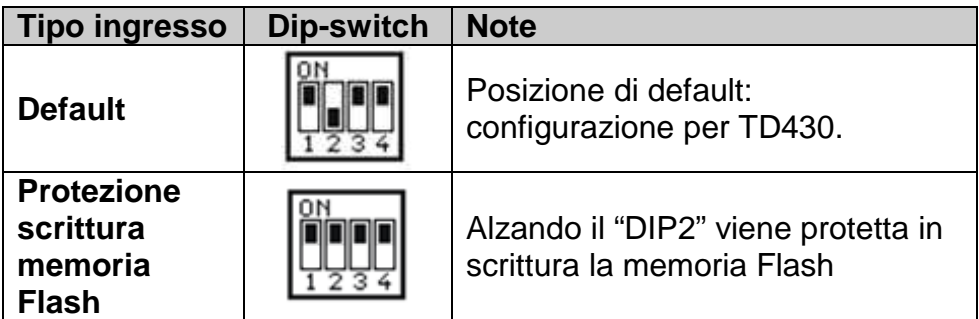

**N.B.: I dip "1", "3" e "4" sono direttamente collegati alla CPU del dispositivo e identificano il tipo di dispositivo in uso. Pertanto se manomessi, pregiudicheranno il corretto funzionamento del touch-screen!** 

#### **8 Connessione del terminale al PC**

#### **8.1 Connessione del terminale al PC con ActiveSync**

Il TD430 è un dispositivo basato sul sistema operativo Windows CE ed è pertanto facilmente collegabile con qualsiasi PC con il sistema operativo Windows.

Per connettere il dispositivo al PC è necessario munirsi di un cavo USB tipo A - mini USB tipo B (cod. 1620.00.082) e del programma per connessione dispositivi quale: "ActiveSync" (per Windows 2000 fino a Windows XP) o in alternativa "Centro gestione dispositivi Windows Mobile" (per Windows Vista e Windows 7). Entrambi i programmi sono scaricabili gratuitamente sul sito www.microsoft.com nell'area download.

Una volta installati i programmi sopra indicati è necessario alimentare il dispositivo, collegare il cavo usb al dispositivo e collegare l'altro capo del cavo all'usb del PC.

Seguiranno alcuni minuti di attesa in cui il PC installerà in automatico il dispositivo (questa operazione di installazione avverrà solamente alla prima connessione).

Al termine dell'installazione dei driver del dispositivo si aprirà in automatico la seguente schermata:

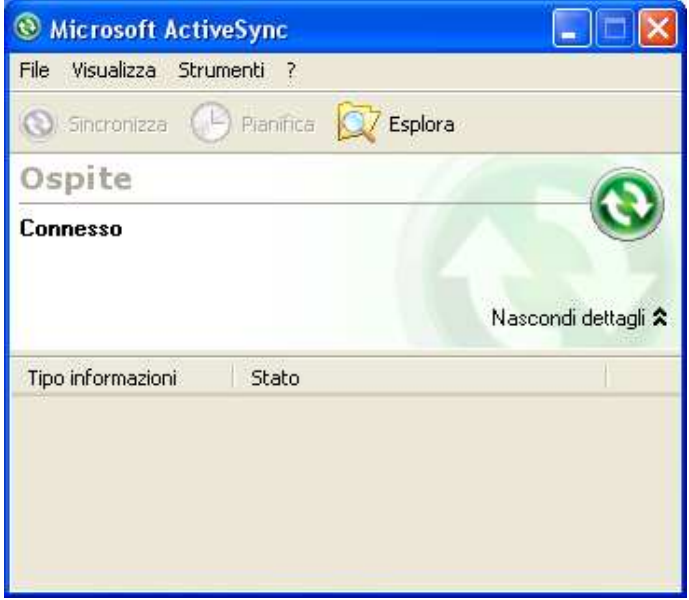

Windows 2000..Windows XP

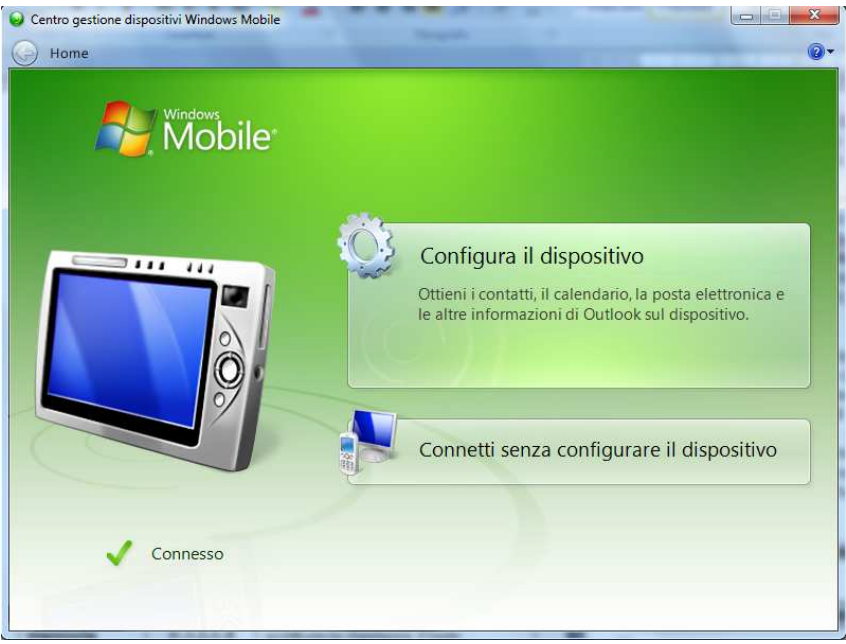

Windows Vista e Windows 7

Con questi programmi il dispositivo è rilevato dal PC come una periferica di archiviazione di massa, sarà pertanto possibile esplorare i file al suo interno e trasferire file tra PC e dispositivo e viceversa.

#### **8.2 Connessione del terminale tramite FTP**

Il TD430 supporta il protocollo FTP, questo permette di trasferire file tra PC e terminale, tramite la rete.

Per accedere alle cartelle del dispositivo basterà aprire "esplora risorse" di windows (con barra degli strumenti abilitata) e digitare nella barra degli strumenti: "ftp://anonymous:anonymous@192.168.0.100".

Dove "192.168.0.100" è l'indirizzo IP del dispositivo.

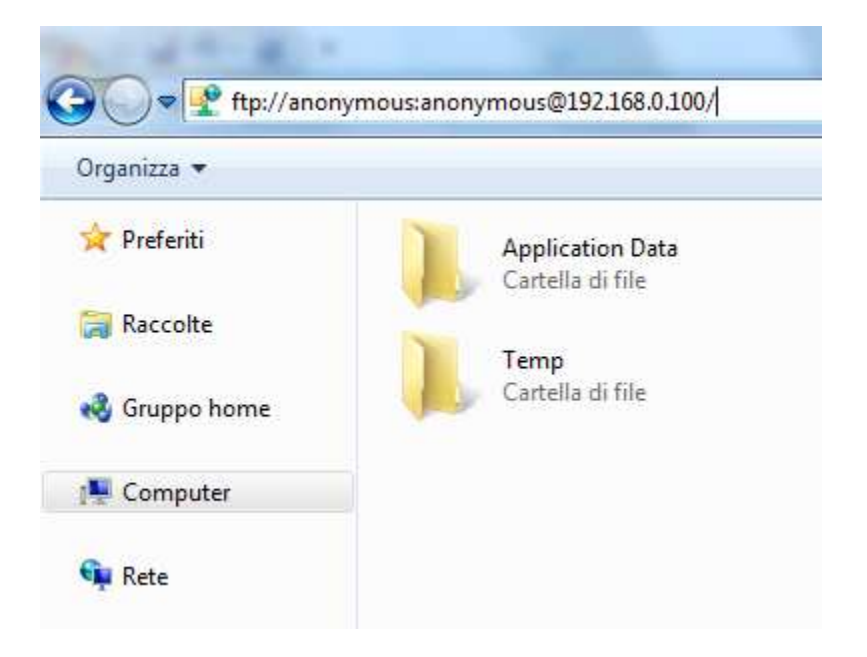

Per conoscere l'indirizzo IP del dispositivo basterà fare doppio click sul simbolo della connessione di rete, presente in basso a destra nella barra di stato di Windows. Apparirà quindi una finestra in cui verranno indicate tutte le informazioni riguardanti la connessione di rete del dispositivo.

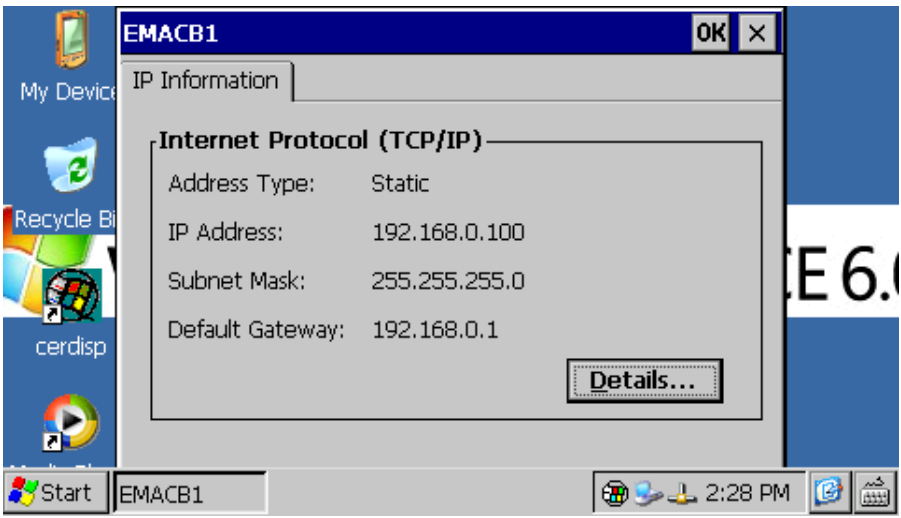

Consigliamo comunque di utilizzare un programma con la funzione di client FTP per trasferire dati, in quanto più semplice e rapido da utilizzare.

Un programma, ad esempio, potrebbe essere FileZilla Client FTP, scaricabile gratuitamente da internet all'indirizzo:

http://filezilla-project.org/download.php

#### **8.3 Connessione del terminale tramite Desktop remoto**

Il dispositivo integra anche la funzione di Desktop remoto.

Per accedere a questo servizio è necessario disporre delle applicazione "cerdisp.exe",da eseguire sul dispositivo (già presente al suo interno) e "cerhost.exe" da eseguire sul PC.

La prima operazione da fare per usufruire del servizio è collegare il terminale alla rete locale, in seguito fare doppio click sull'icona "cerdisp" presente sul desktop del dispositivo.

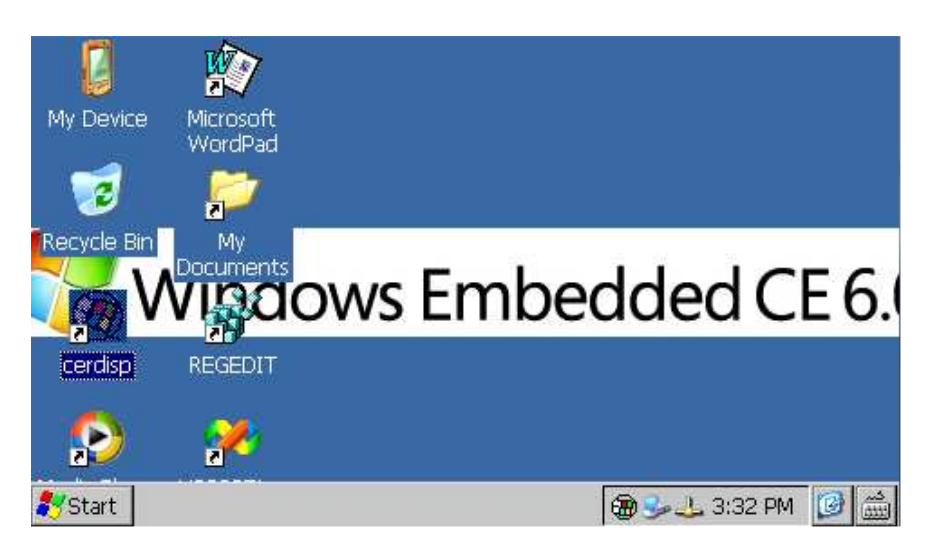

Si aprirà quindi un finestra con la richiesta di far avviare il servizio di desktop remoto, cliccare quindi sul pulsante "Start"

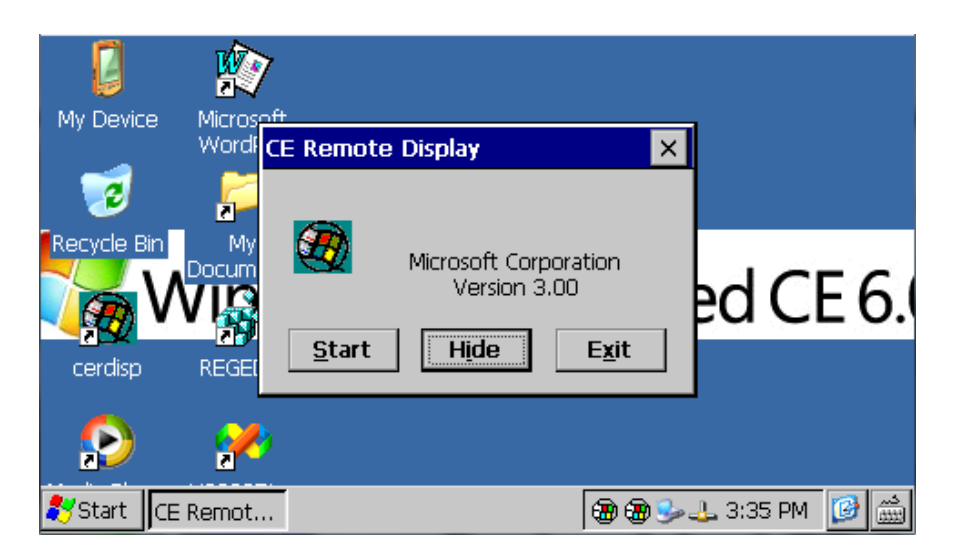

Spostarsi quindi sul PC dal quale si vuole controllare il dispositivo e lanciare l'applicazione "cerhost.exe"

Si aprirà una finestra con varie opzioni, cliccare su "File" e in seguito su "Connect".

Apparirà quindi un ulteriore finestra nella quale dopo alcuni secondi sarà disponibile un elenco dei dispositivi ai quali è possibile connettersi.

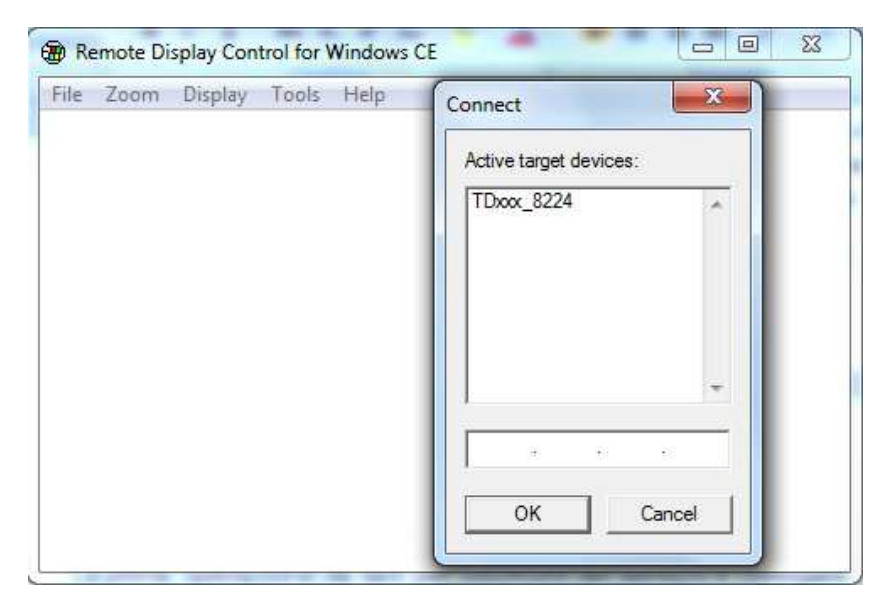

In seguito basterà fare un semplice doppio click sul nome del dispositivo da connettere e apparirà quindi il desktop del terminale, si potrà così avere il completo controllo del dispositivo.

## **9 Avvio automatico**

Nel dispositivo è integrato un sistema per eseguire in automatico un applicativo prescelto.

Il sistema si basa sul creare un file di collegamento (.lnk) nel disco "Nandflash" ( da questo momento chiamato root) del dispositivo nominandolo "autorun.lnk", che punti all'applicazione da eseguire all'avvio.

Il software gestisce i file autorun.lnk eseguendo da prima l'applicazione a cui fa riferimento l'autorun presente nella root del dispositivo, in seguito, se all'accensione è presente una periferica USB inserita o una scheda di memoria, andrà a "bloccare" l'applicazione in esecuzione sul dispositivo e avvierà l'applicazione a cui fa riferimento l'autorun.lnk presente nella root della periferica USB o nella root della scheda di memoria.

#### **9.1 Creazione file autorun.lnk**

**N.B.: Quando una applicazione viene eseguita con il sistema dell'autorun, non viene eseguito il desktop di windows, pertanto nel caso si dovesse chiudere l'applicazione lanciata il dispositivo resterà fisso con l'ultima videata caricata.** 

**Per eliminare l'avvio automatico dell'applicazione sarà necessario collegare il dispositivo al PC e cancellare il file "autorun.lnk", riavviando il dispositivo, si potrà accedere alla classica schermata del desktop.** 

Il file "autorun.lnk" si crea nel seguente modo:

Doppio click su "My device" presente sul desktop e spostarsi nella directory in cui si trova l'applicativo che si vuole seguire in automatico.

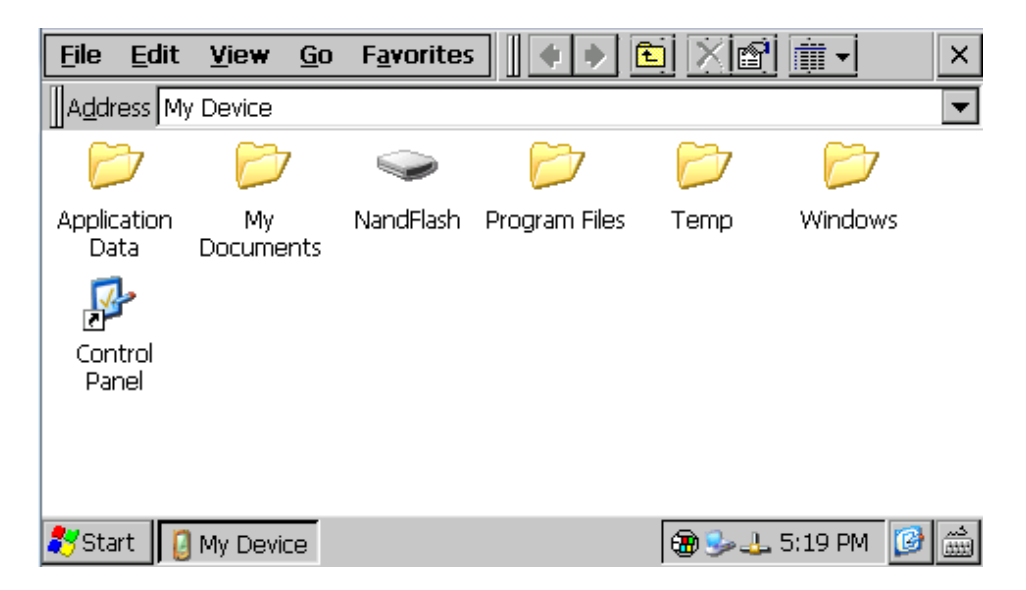

Una volta selezionato il file cliccare su "Edit" e quindi su "Copy"

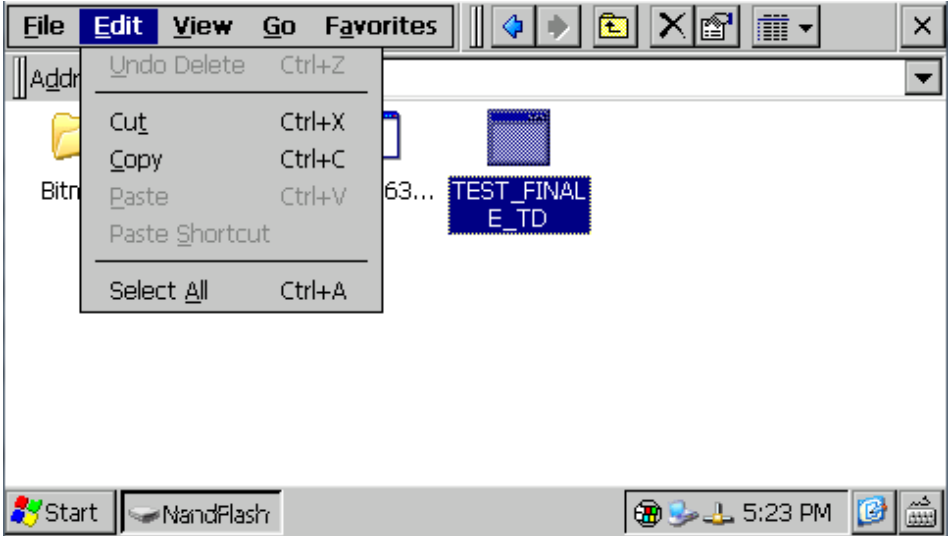

Spostarsi quindi nella root del dispositivo (nandflash) o nella chiavetta USB (Harddisk) e cliccare su "Edit" e "Paste Shortcut". Aprire la tastiera a video e rinominare il file appena creato in "autorun"

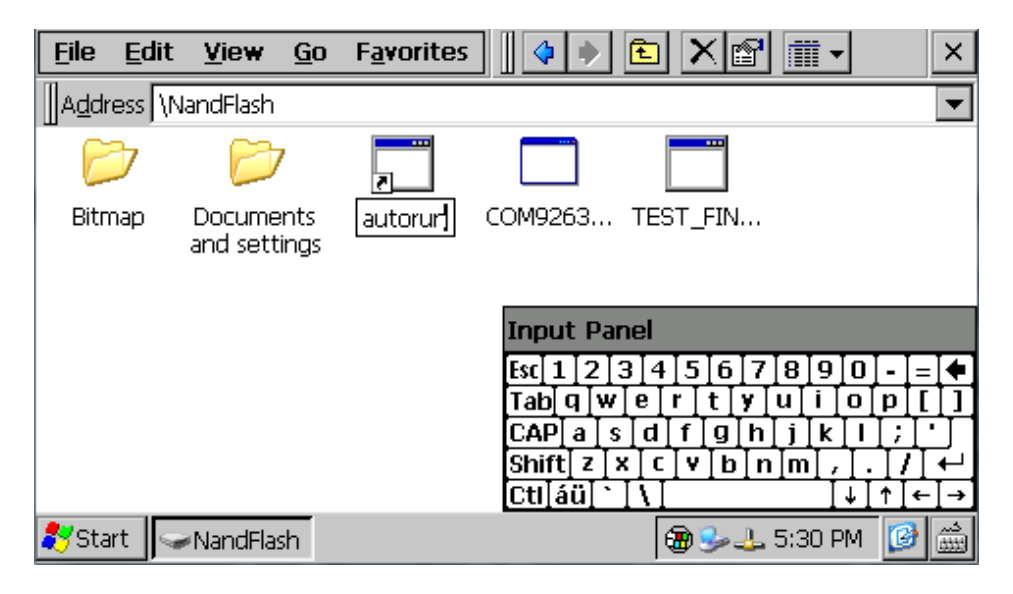

Riavviando il dispositivo, partirà in automatico l'applicazione a cui fa riferimento il file appena creato.

## **10 Installazione applicazioni**

Nel dispositivo TD430 è possibile installare applicazioni compatibili con Windows CE per piattaforma ARM V4i.

Normalmente queste applicazioni vengono fornite come un unico file di installazione con estensione ".cab".

Un programma di installer già presente all'interno del dispositivo, riconosce in automatico il pacchetto di installazione e guiderà l'utente passo-passo nella corretta procedura dell'applicazione.

Esiste inoltre un applicativo installer sviluppato da Pixsys che riconosce i file di installazione proprietari con estensione ".zTD".

L'applicativo e i file di installazioni sono forniti solo da Pixsys.

## **11 Software e applicazioni**

Come già descritto il TD430 integra il sistema operativo Windows CE, questo rende il dispositivo molto simile ad un PC.

Cliccando sull'icona della tastiera presente sulla barra di stato in basso a destra è possibile fare apparire sullo schermo due tastiere virtuali una grande (selezionare "Large", consigliata per TD570 e TD700) e una più piccola (selezionare "Keyboard", consigliata per TD430).

Le applicazioni integrate nel sistema operativo sono: Microsoft Word Pad e Windows Media Player 9.

Microsoft Word Pad permette di creare e leggere file di testo direttamente sul dispositivo.

Windows Media Player 9 permette di riprodurre file audio in formato .wav e .mp3 e di riprodurre piccoli file video.

Sono inoltre integrate applicazioni aggiuntive al fine di migliorare il funzionamento del dispositivo come: cerdisp.exe , regedit.exe e VS2005tcp.exe.

L'applicazione "cerdisp.exe" come già descritto permette di collegare il dispositivo tramite desktop remoto.

L'applicativo "regedit.exe" permette di accedere alle chiavi di registro, di visualizzarle e modificarle.

#### **N.B.: La manomissione di registri o chiavi di registro da parte di utenti non esperti può pregiudicare il corretto funzionamento del touch-screen.**

In fine l'applicazione "VS2005tcp.exe" serve per connettere il dispositivo con l'ambiente di sviluppo Visual Studio 2005 per mezzo della connessione di rete Ethernet.

Tutte le applicazioni descritte sono disponibili direttamente sul desktop del dispositivo che si presenta in questo modo:

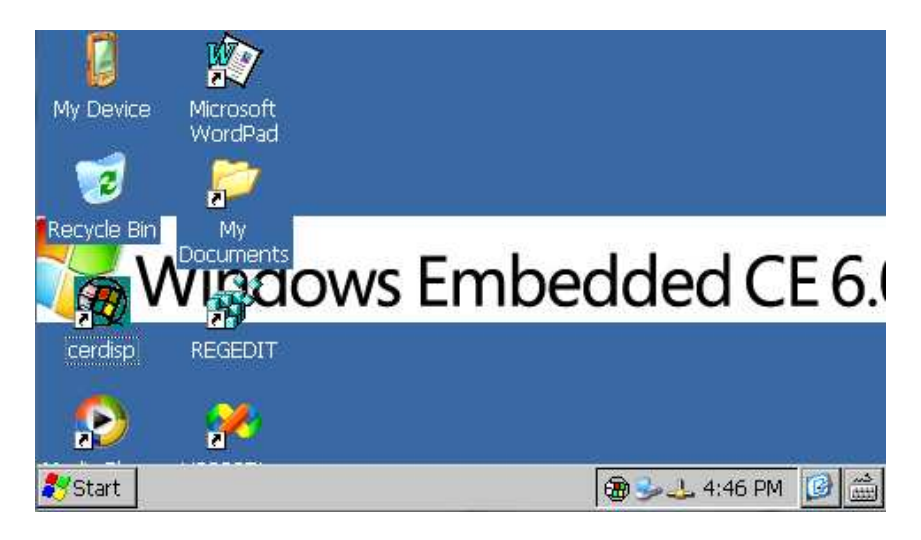

## **11 Note / Aggiornamenti**

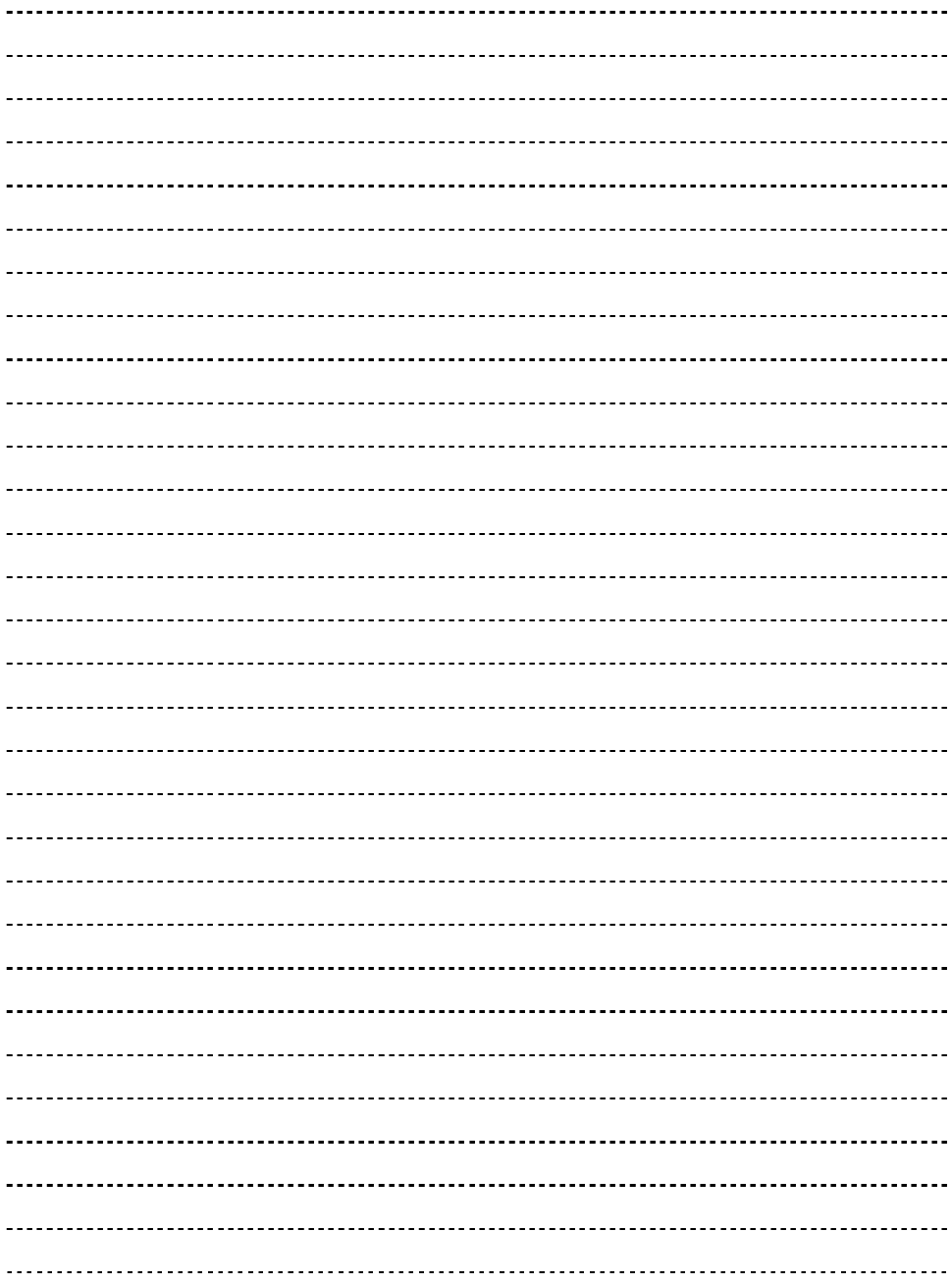

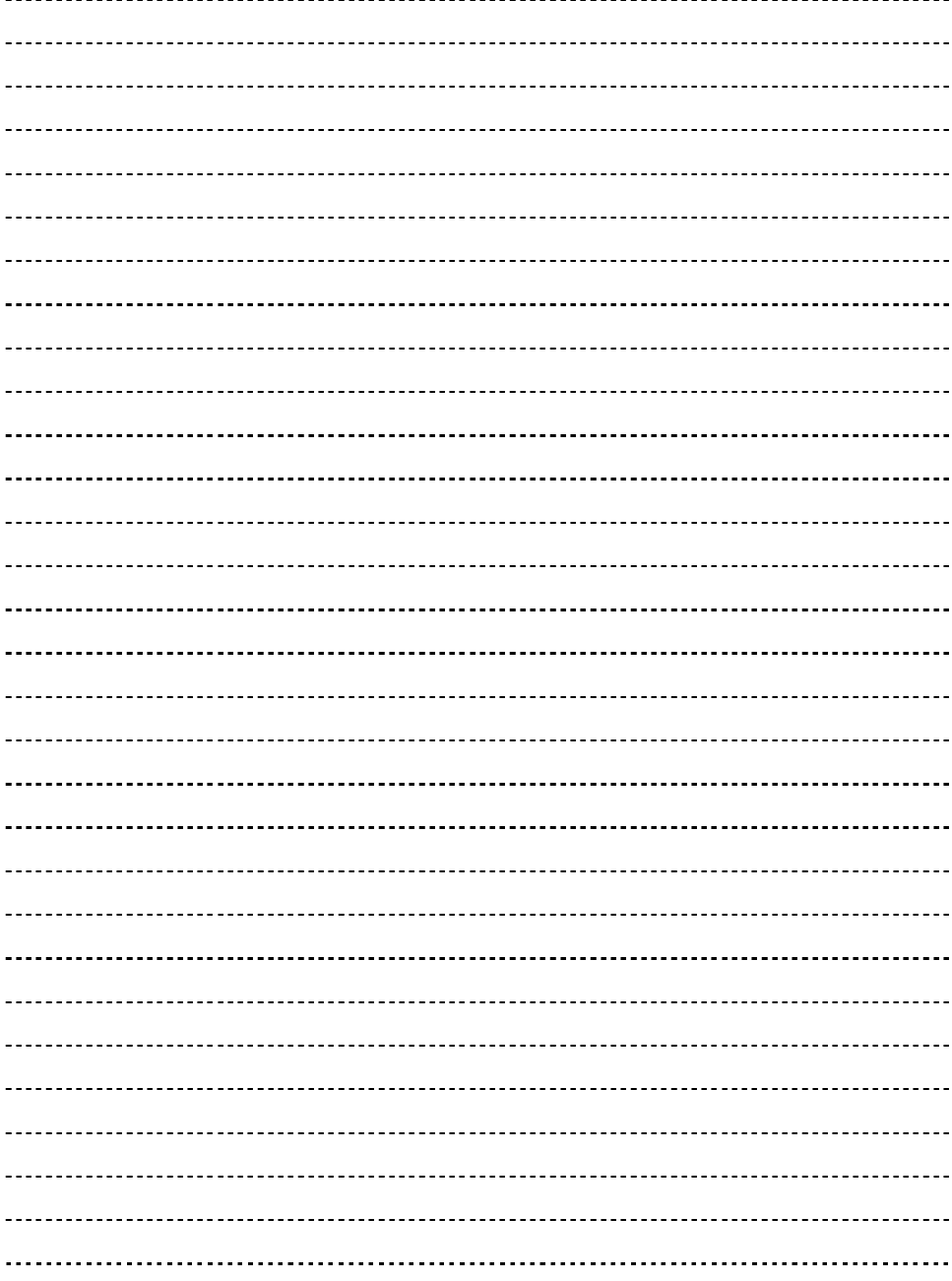

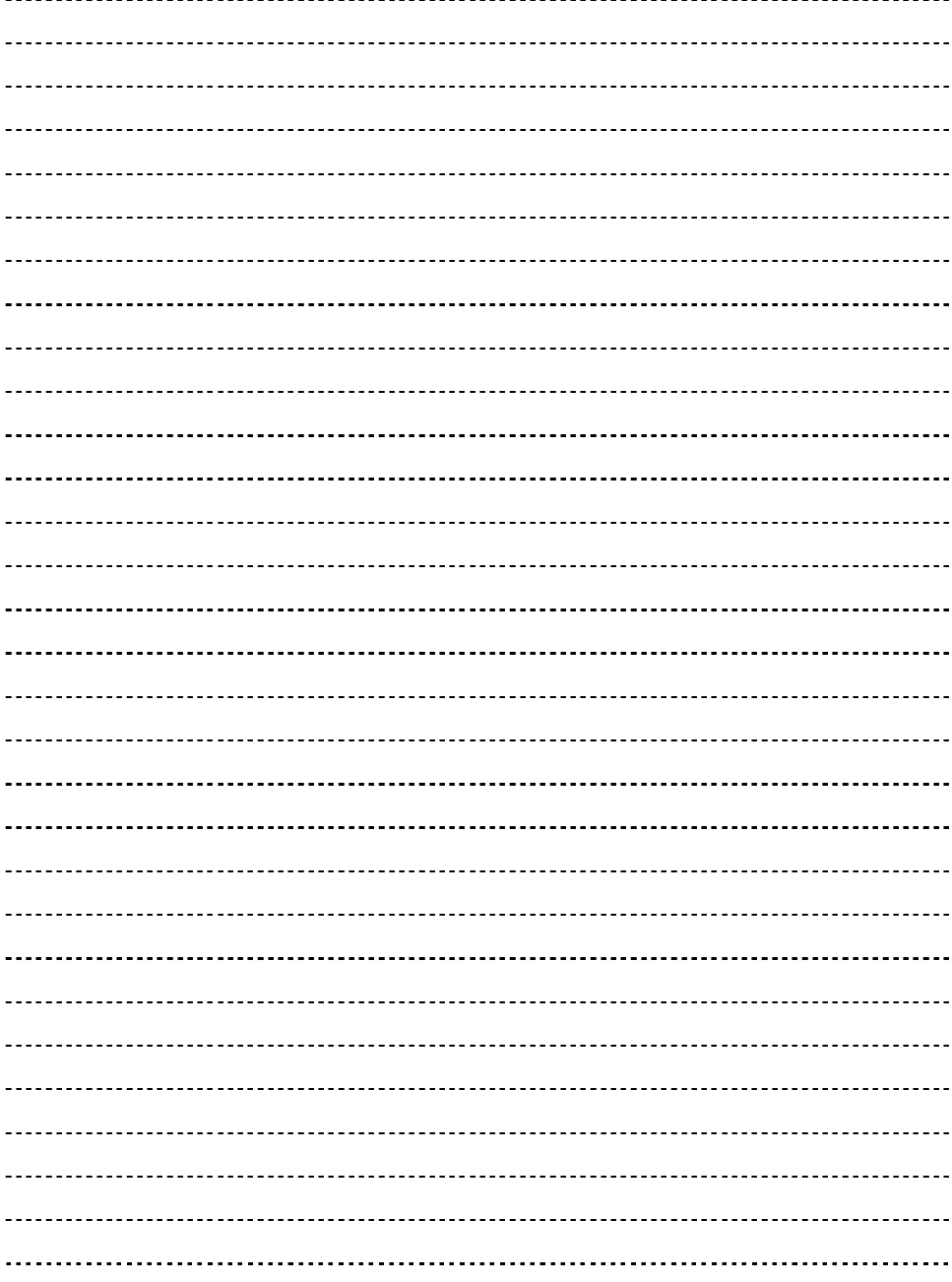

#### **PIXSYS**

Via Tagliamento, 18 30030 Mellaredo di Pianiga (VE) www.pixsys.net e-mail: sales@pixsys.net - support@pixsys.net

2300.10.134 - Rev. A 011210

# \*2300.10.134\*